# Índice h en WoK/WoS

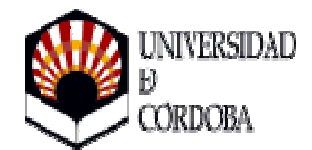

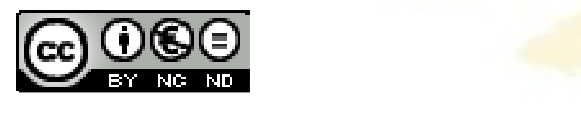

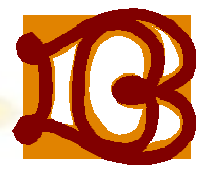

Biblioteca Universitaria de Córdoba

#### Entramos en la página web de la Biblioteca y seleccionamos Bases de Datos

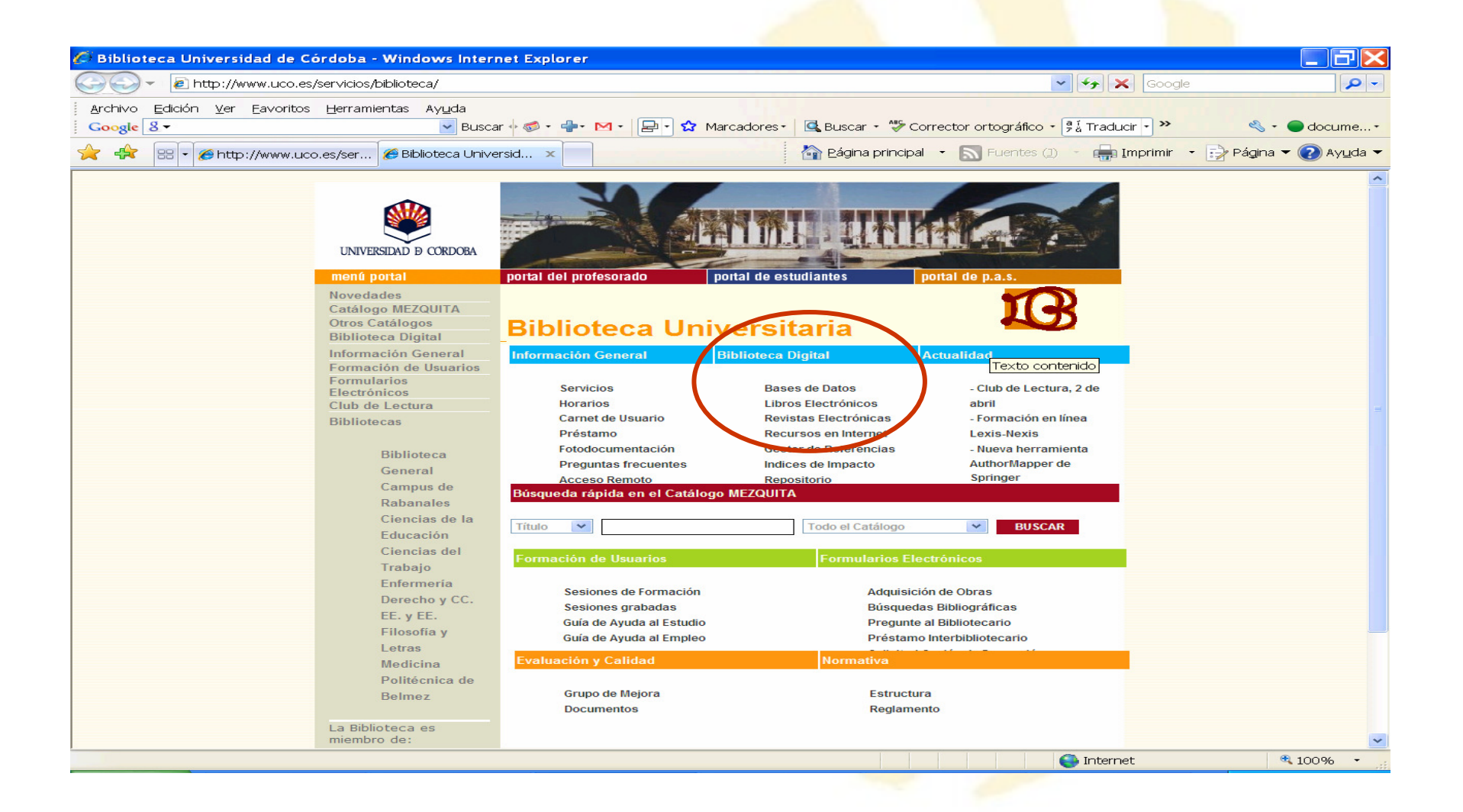

#### En la página de Bases de Datos localizamos la Base de Datos WoSen el listado alfabético

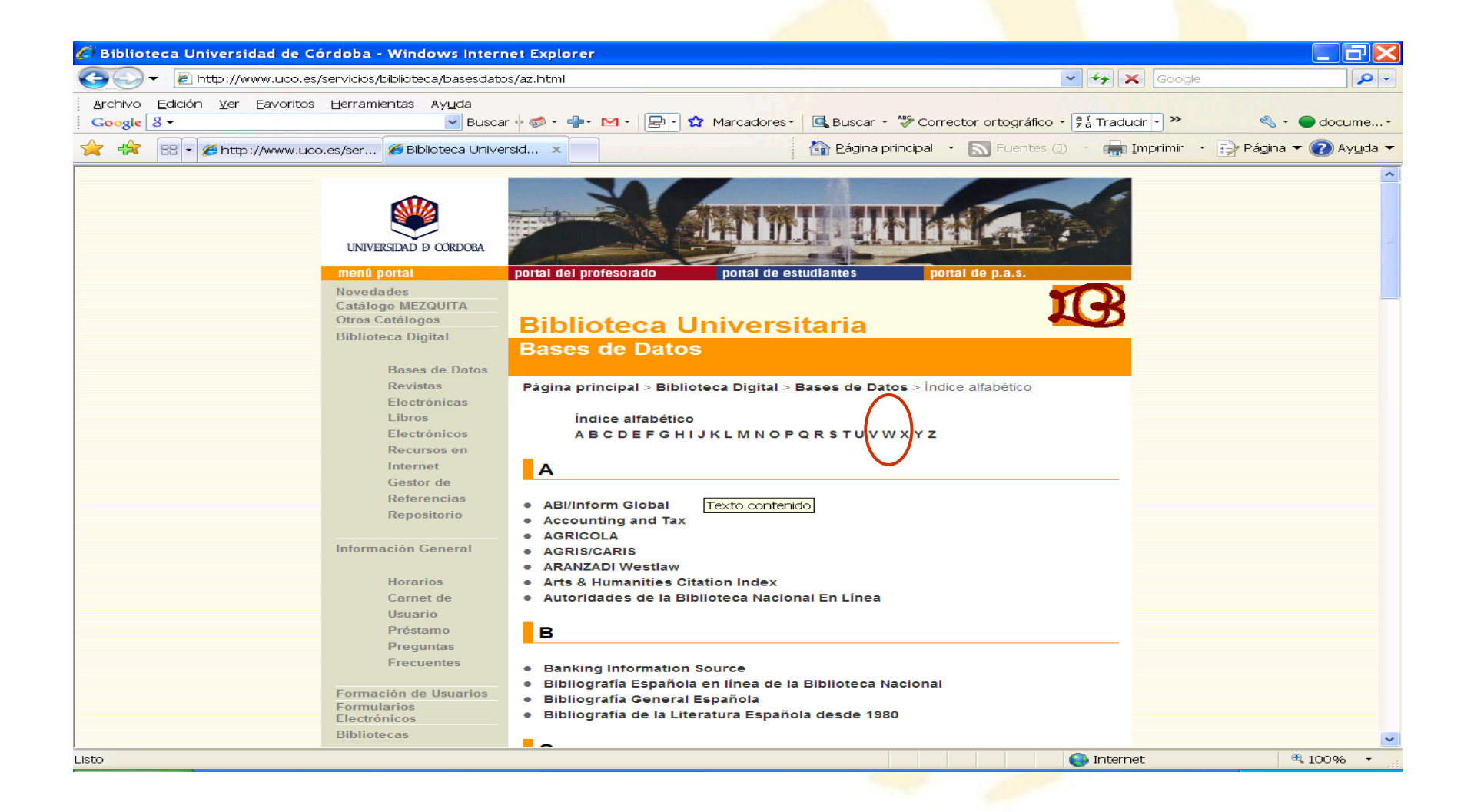

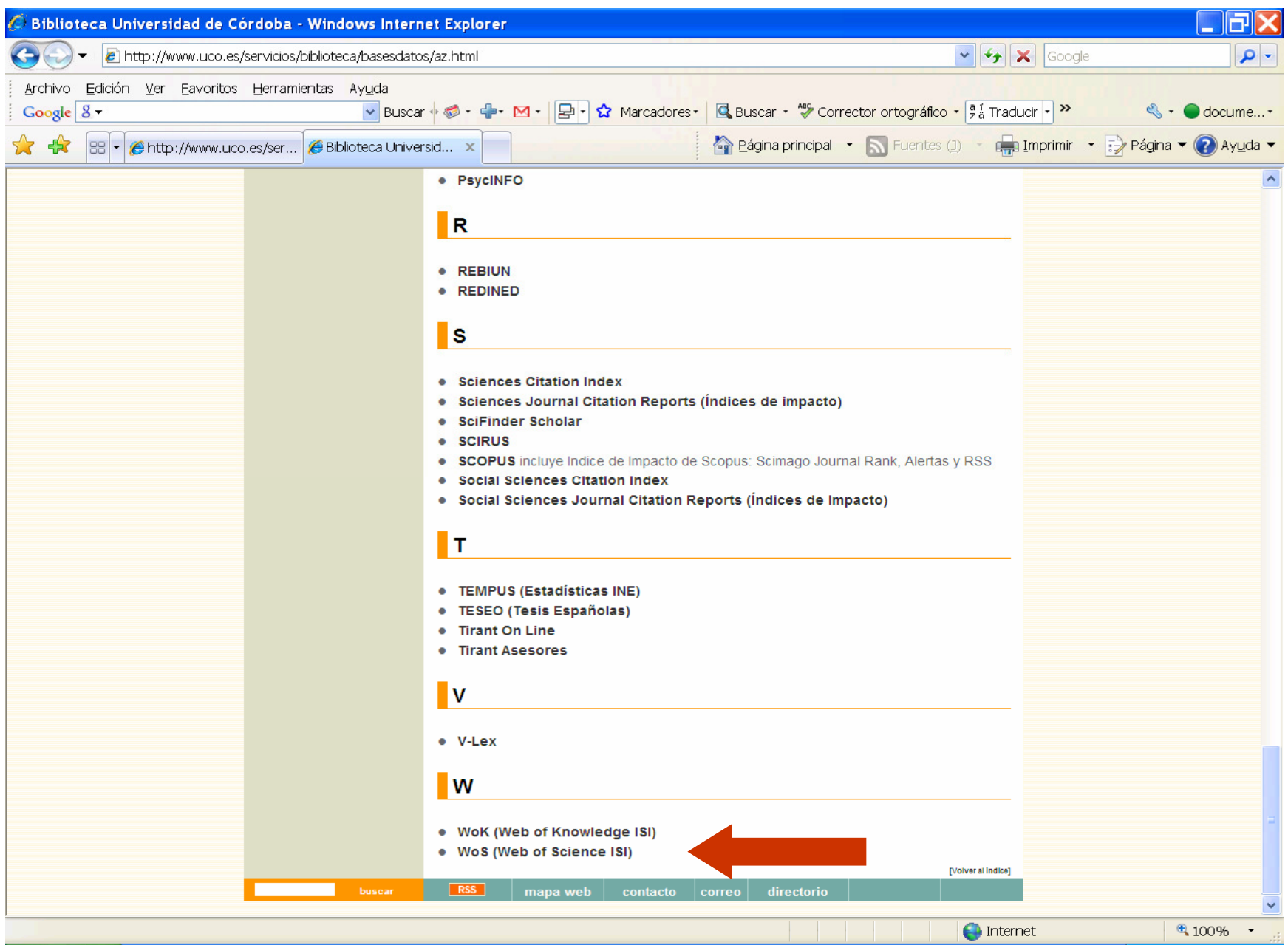

### Al marcar WoS aparecerá una nueva página que nos da acceso a la base de datos a través del icono

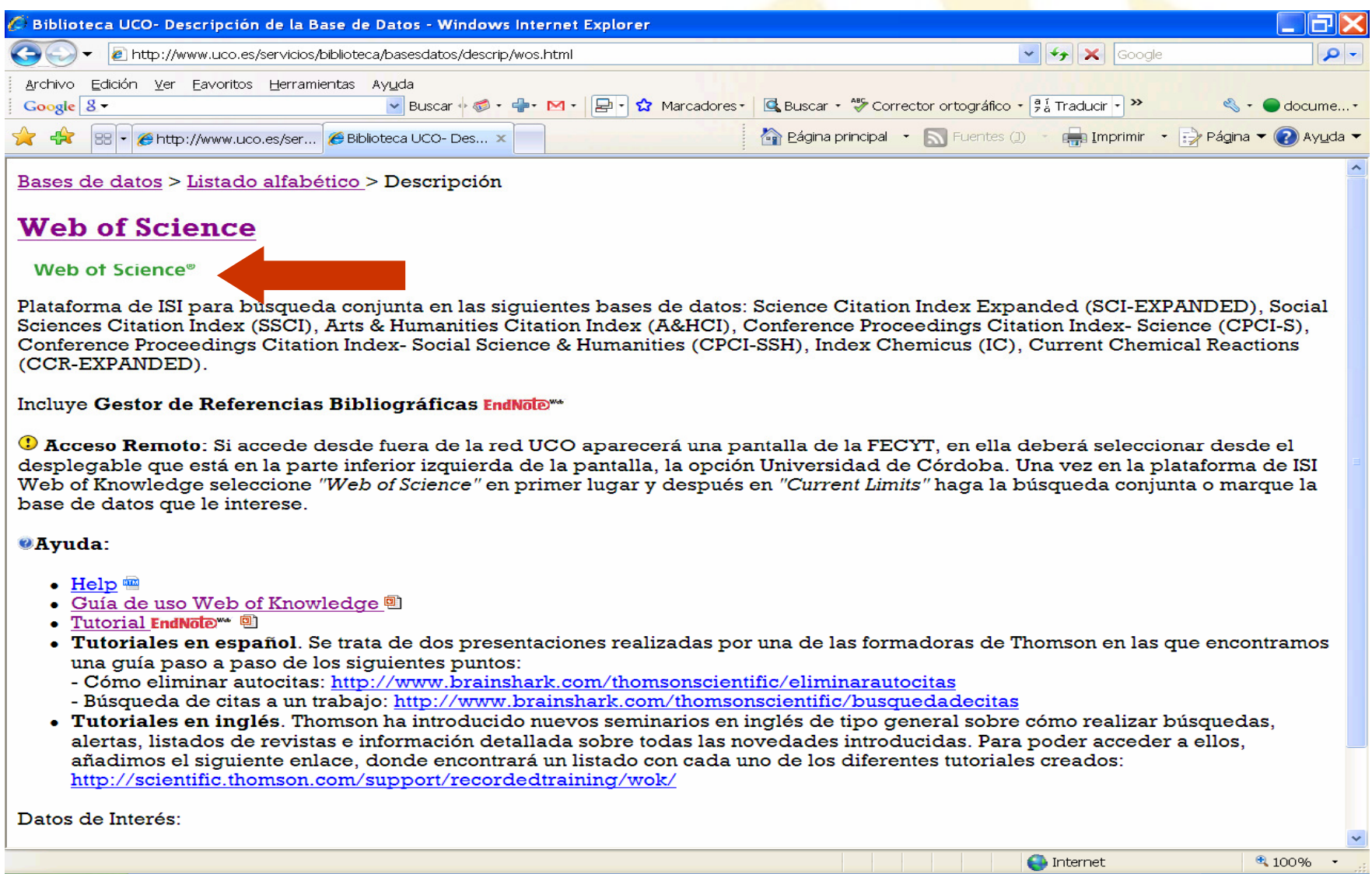

Desde la primera pantalla tenemos la posibilidad de realizar la búsqueda en todas las bases de datos ISI ó seleccionar una base de datos, además de poder elegir otros recursos adicionales. Para el caso que nos ocupa elegimos Select a Database

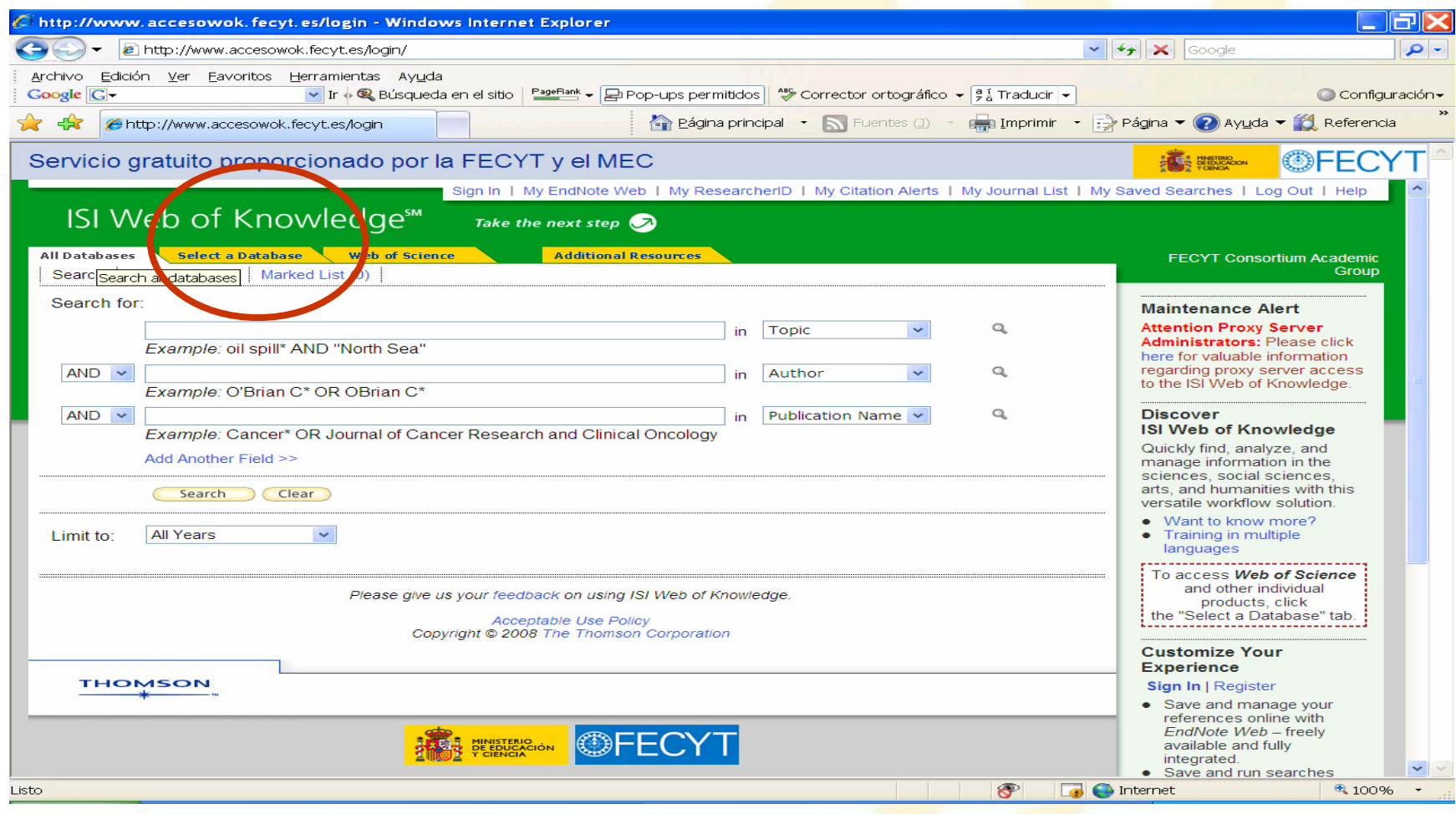

# Elegir Web of Science

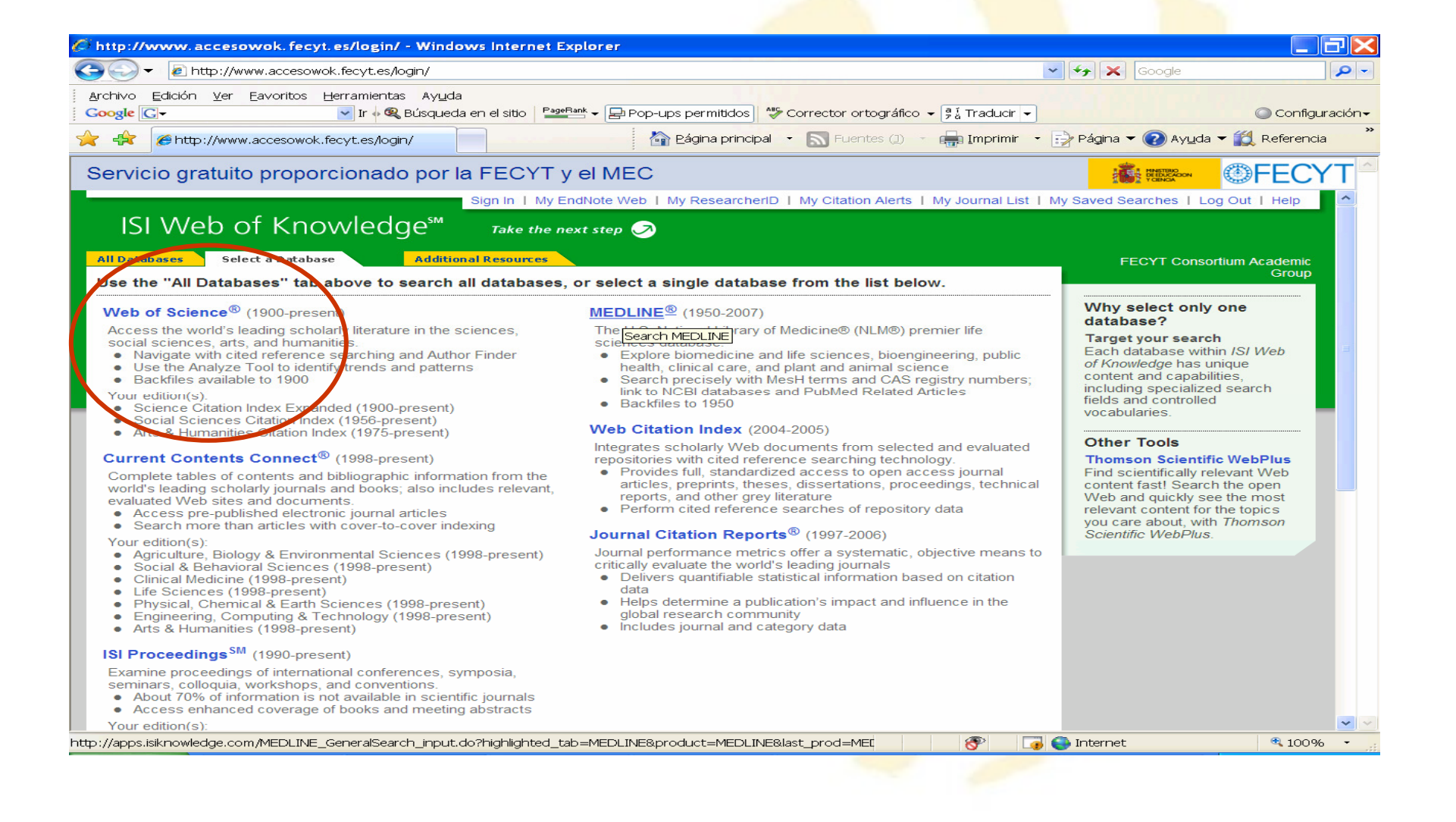

Ahora buscamos por el apellido del autor y comprobamos que estamos buscando por el campo autor en el desplegable que encontramos a la derecha de la pantalla de búsqueda y comenzamos la búsqueda marcando Search

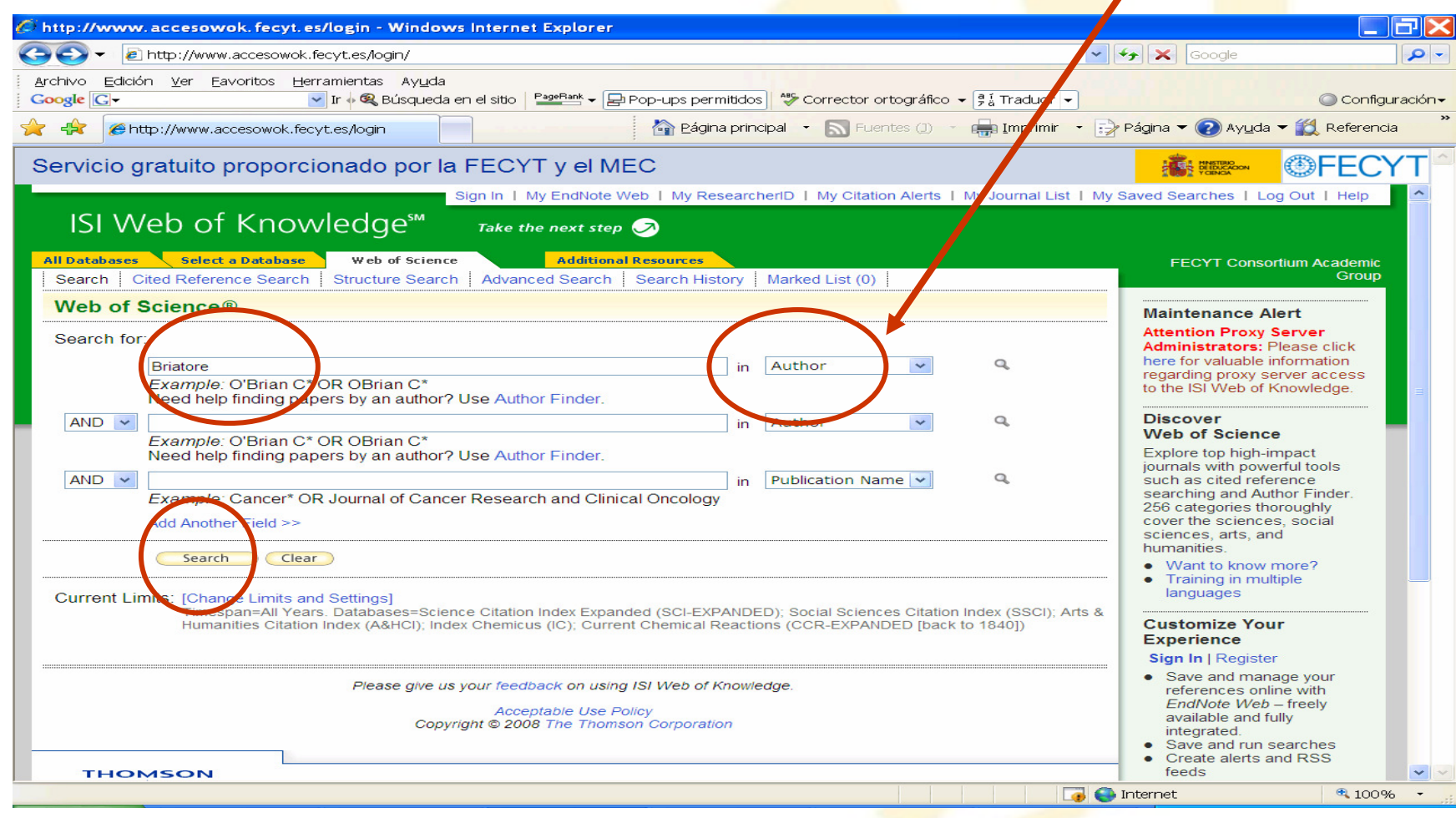

En la pantalla de resultados encontraremos en la parte superior derecha Create Citation Report que nos da acceso al informe sobre el autor que estamos estudiando

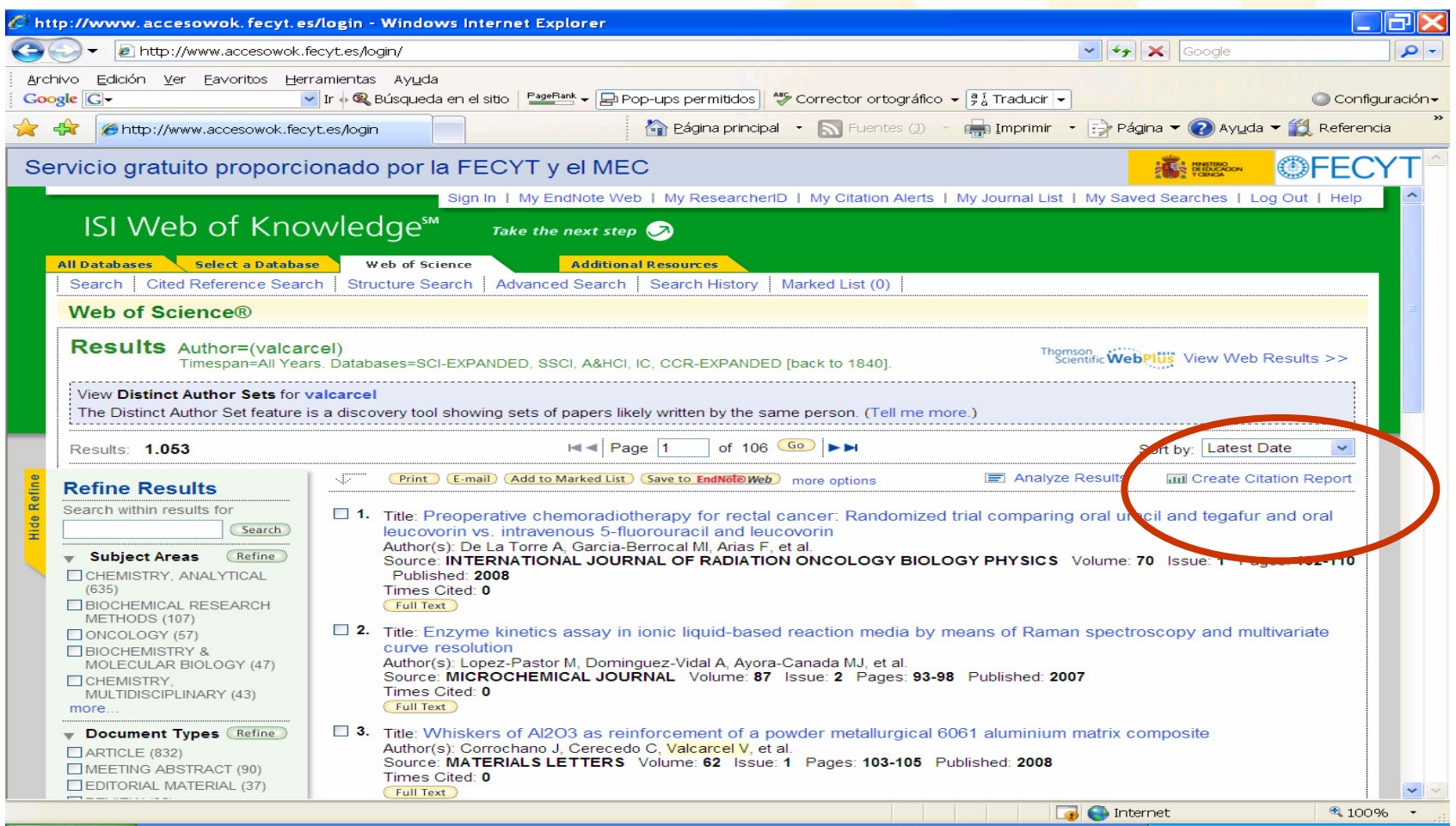

## Dentro de Citation Report obtenemos el dato que buscamos el índice h

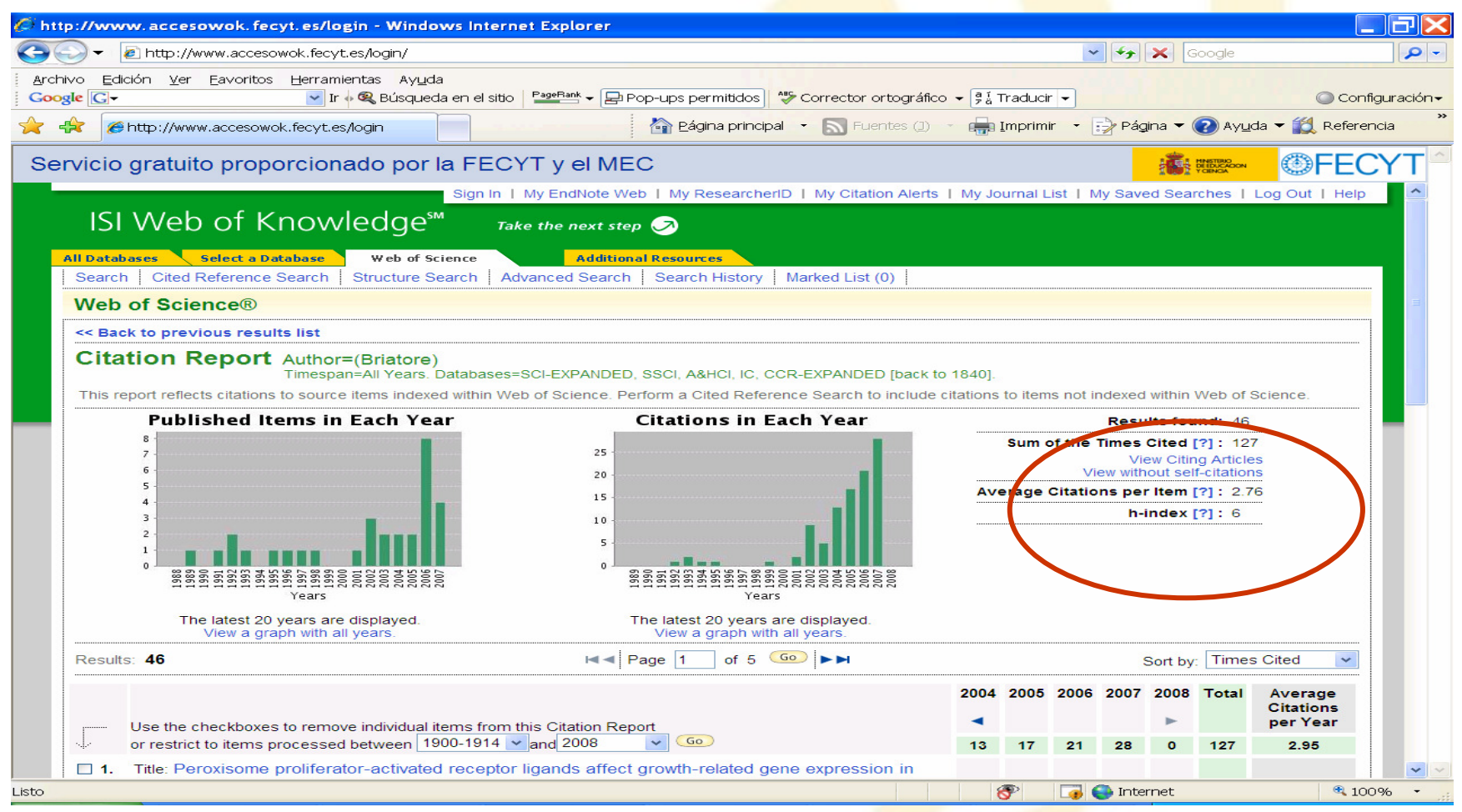

Para cualquier tema relacionado no dude en consultarnosServicio de Documentación957 21 10 13documentacion@uco.es

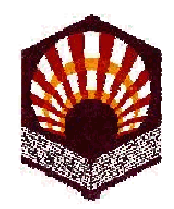

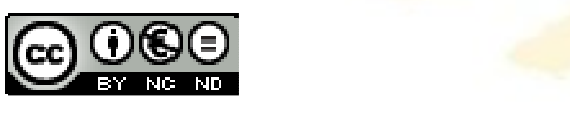

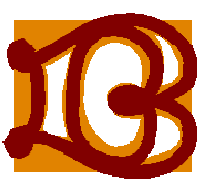